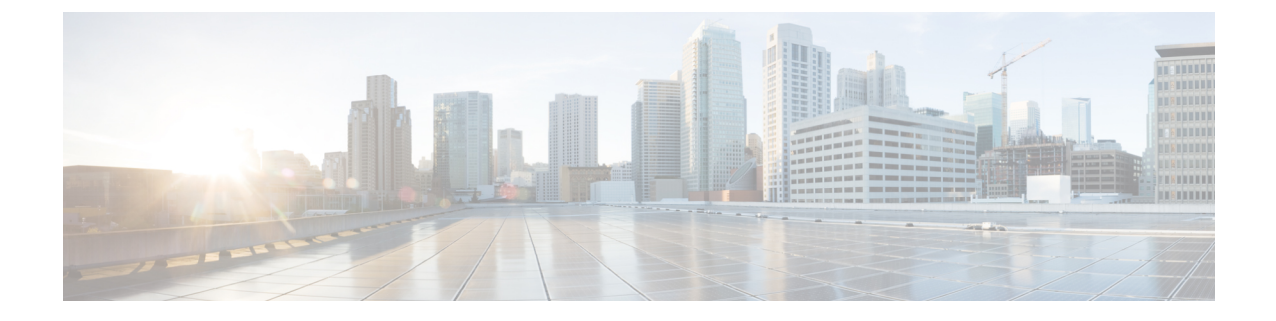

## 実行されたアクションのリストの表示

• 実行されたアクションのリストの表示 (1 ページ)

## 実行されたアクションのリストの表示

CrossworkCloudアプリケーションで実行されたすべてのアクションのリストを表示できます。 これにより、どのような変更が行われたか、誰が変更を行ったか、および変更が行われた日時 をよりよく把握できます。

ステップ1 メインウィンドウで、左下隅にある[アクティビティログ (Activity Log) ]アイコン (A) をクリックしま す。

デフォルトでは、すべての変更が表示されます。

- ステップ2 指定した期間のアクティビティを表示するには、「タイムフレーム (Timeframe) 1ドロップダウンリストか ら期間を選択します。
- ステップ **3** 特定の変更を表示するには、次のいずれかをクリックします。
	- $\cdot$  [ASN (ASNs)]
	- 資格情報
	- データゲートウェイ
	- デバイス(Devices)
	- デバイス グループ (Device Groups)
	- エンドポイント
	- インターフェイス
	- Peers
	- ポリシー
	- プレフィックス(Prefixes)

• レポート

• Users

翻訳について

このドキュメントは、米国シスコ発行ドキュメントの参考和訳です。リンク情報につきましては 、日本語版掲載時点で、英語版にアップデートがあり、リンク先のページが移動/変更されている 場合がありますことをご了承ください。あくまでも参考和訳となりますので、正式な内容につい ては米国サイトのドキュメントを参照ください。